## Quick Guide for "**Download Files**":

For displaying the JODI files on your computer, make sure that you follow the 4 subsequent steps:

**1)** Download JODI files, **2)** Download Browser, **3)** Install Browser, **4)** Display JODI files on your computer

This Quick Guide will lead you through the installation.

## **1) Download JODI files** (world.IVT file):

**a)** Click on the Icon "Download world.IVT file" on the website for downloading the JODI files to your computer. The "File Download" window appears. Click on "Save".

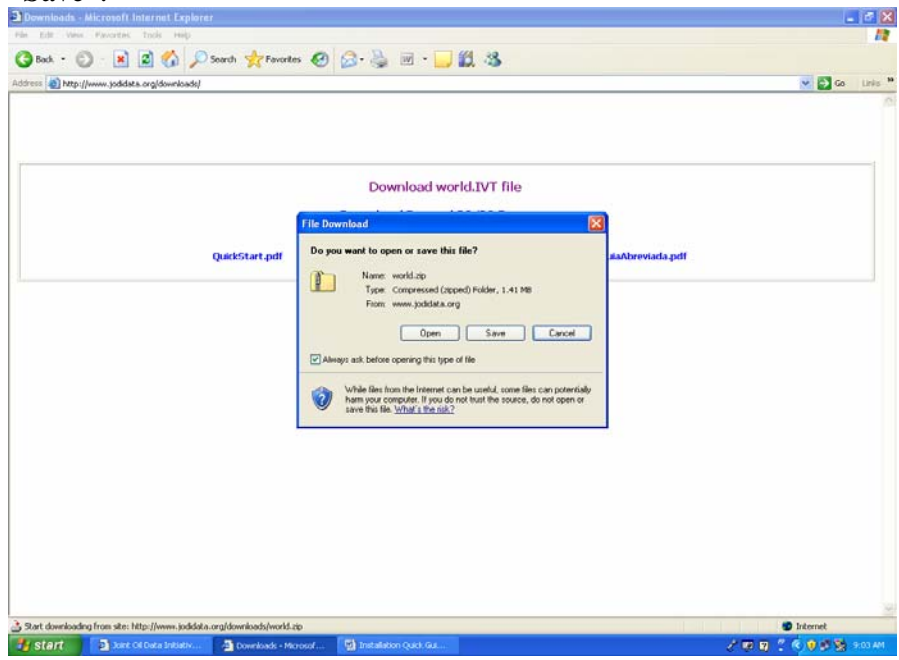

**b)** The "Save As" window appears. Use the windows upper scrollbar "Save in:" for choosing the directory on your computer in which you want to download the file. (E.g. choose "Desktop".) Then click "Save".

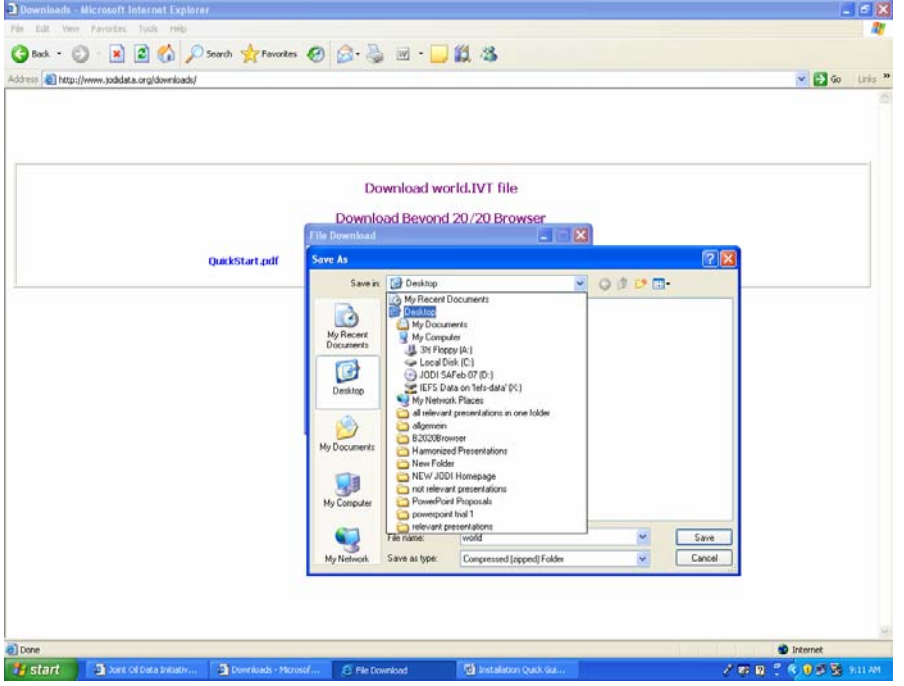

**c)** After the download process is completed, close the "File Download" window. All the JODI data is now saved on your computer. For displaying this data you have yet to download the "Beyond 20/20 Browser".<br>Decorate international Explorer

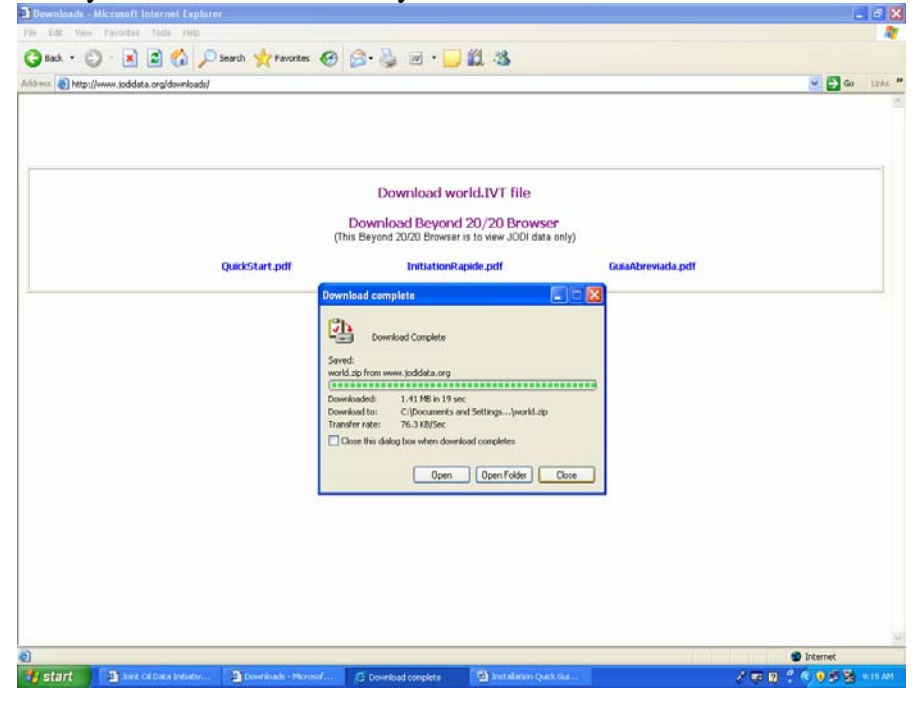

## **2) Download Browser** (Beyond 20/20 Browser):

**a)** Click on the Icon "Download Beyond 20/20 Browser" on the website for downloading the browser to your computer. The "File Download" window appears. Click on "Save".

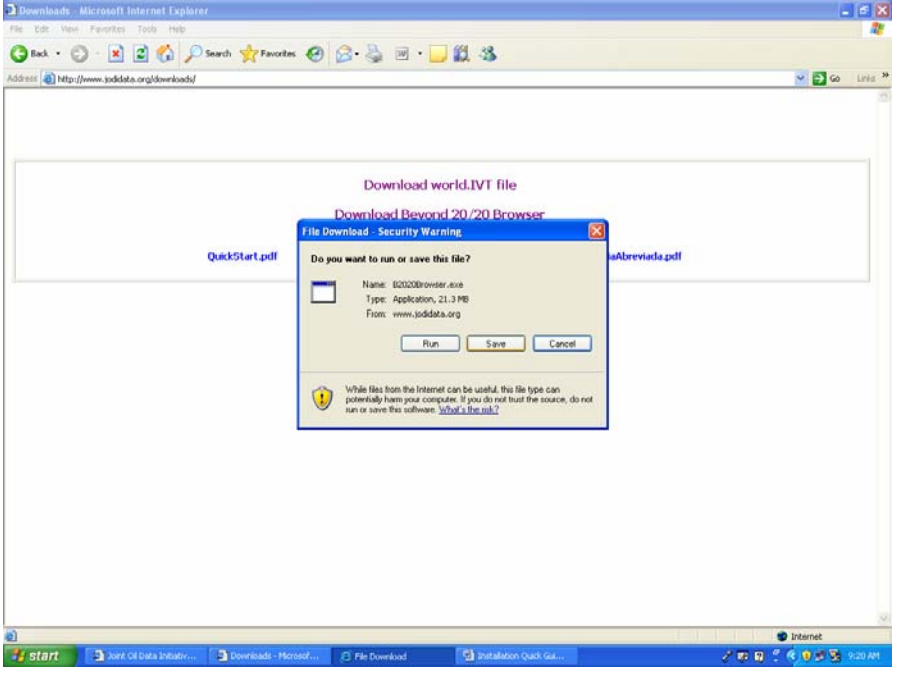

**b)** The "Save As" window appears. Use the windows upper scrollbar "Save in:" for choosing the directory on your computer in which you want to download the file. (E.g. choose "Desktop".) Then click "Save".

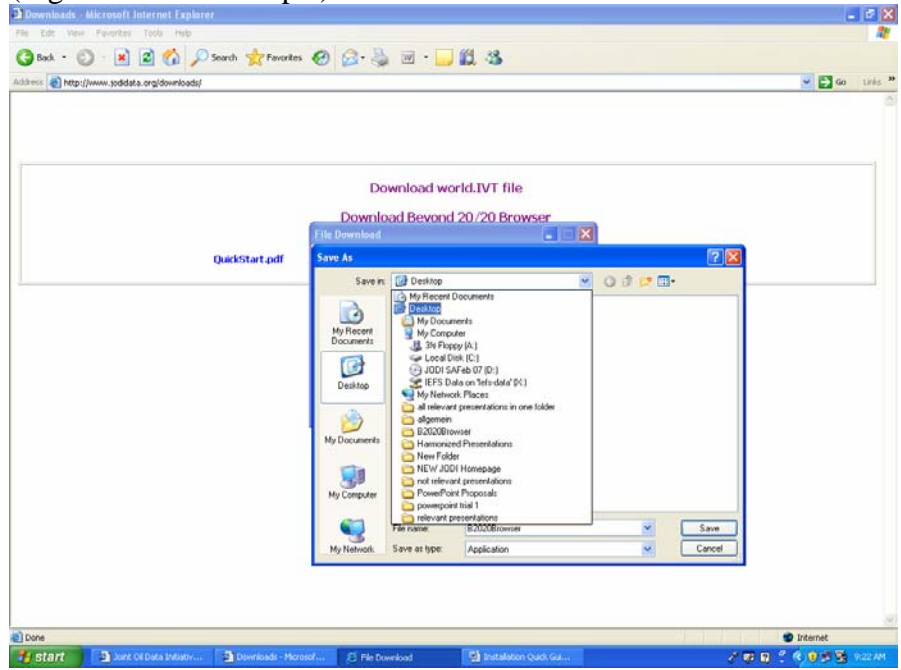

**d)** After the download process is completed, click "Run" for unzipping the compressed browser files. As all files are automatically marked, just click "Extract". Now the message "All files have been extracted" appears.

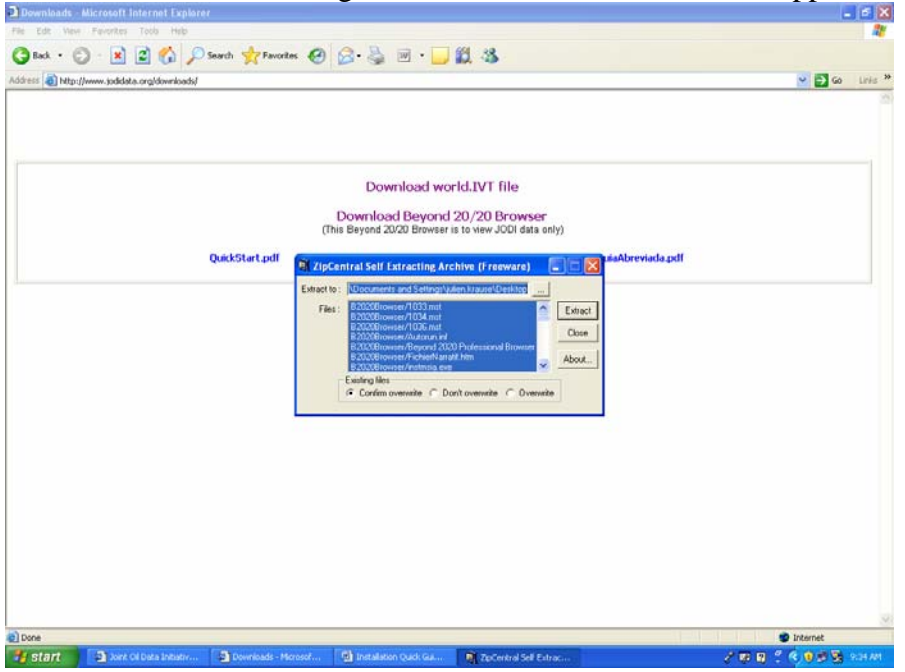

- **3) Install Browser** (Beyond 20/20 Browser):
	- **a)** Double-click the "B2020Browser" folder. The folder is in the directory in which you have before downloaded it. (E.g. "Desktop")

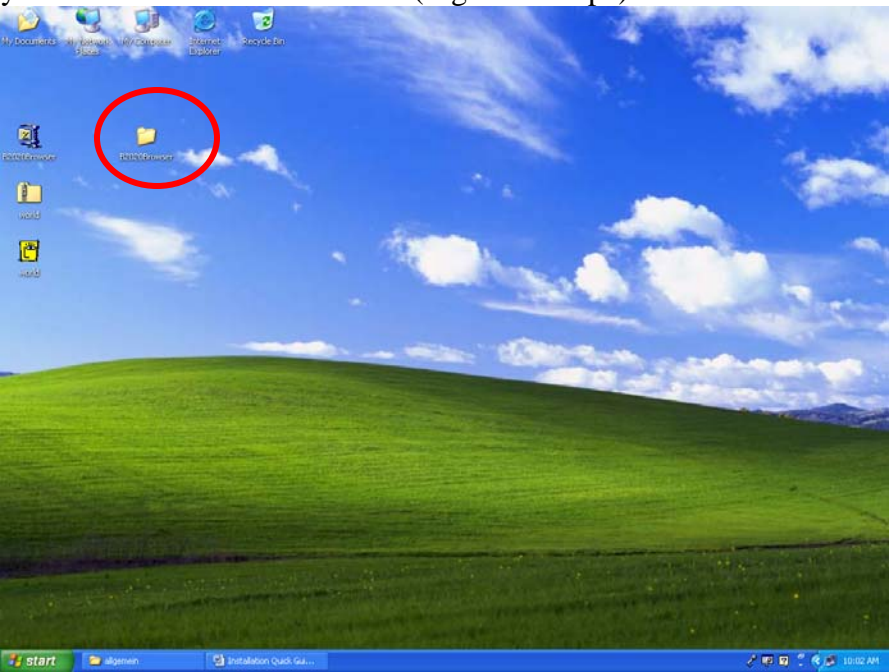

**b)** Double-click the Icon "Setup". Choose your preferred language. Click "OK".

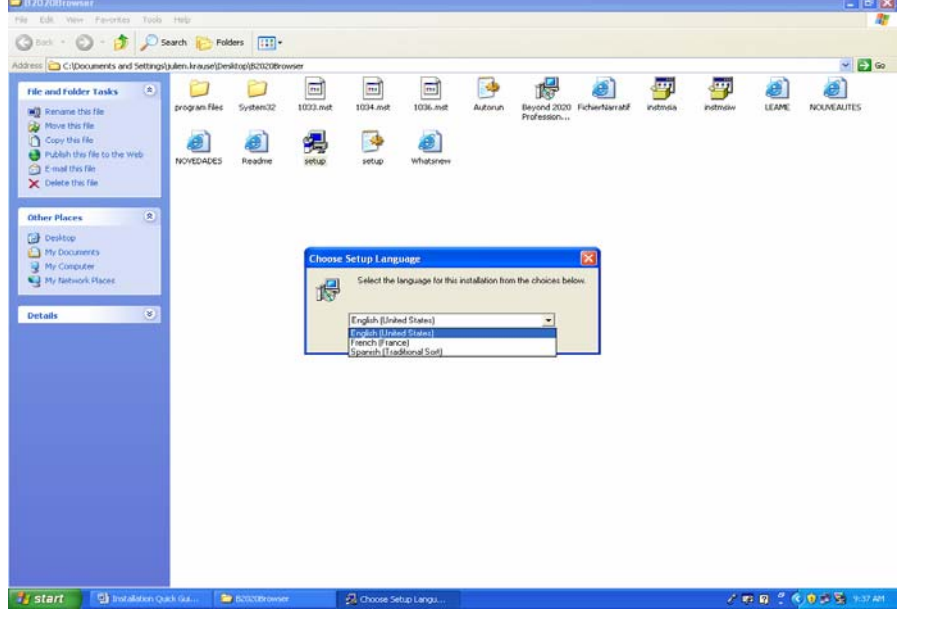

- **c)** Click "Next" for continuing the installation.
- **d)** After reading the appearing "License Agreement", mark the sentence "I accept the terms in the license agreement". Then click "Next".

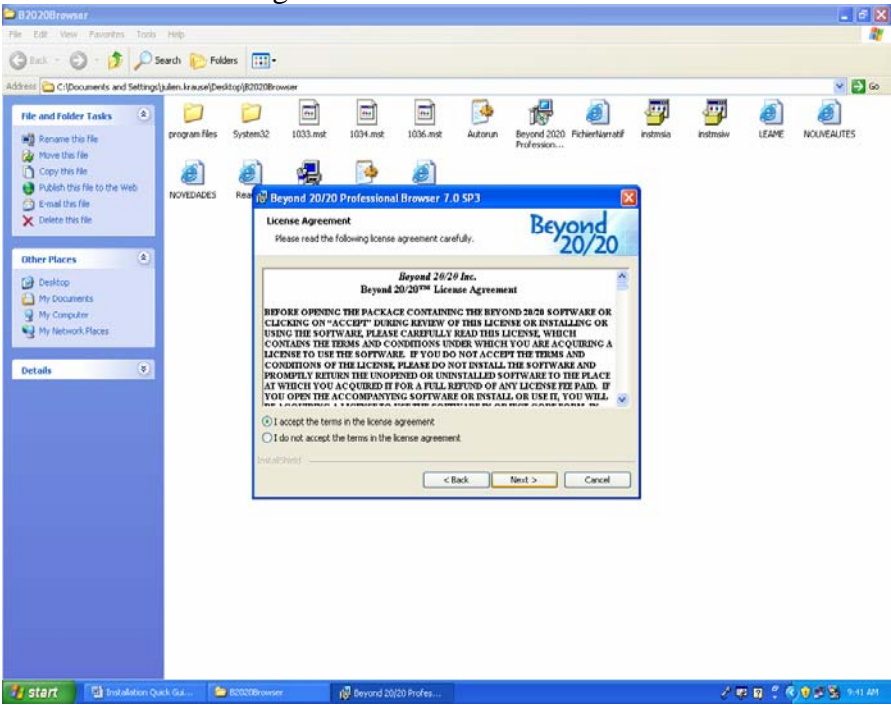

- Elle Edit Yew Insert Format Iools Table Window Help  $\cdot$  8 **DURRAPEGEES**  $\bullet$  $\alpha$  $\frac{1}{2}$ Beyond 20/20 Professional Browser 7.0 SP3 **Beyond** Setup Type<br>Choose the setup type that best suits your needs .<br>Please select a setup type  $\odot$  Con 禮 All pro an features will be installed. (Requires the most disk  $OCus$ 碍 Choose which program features you want installed and where they<br>will be installed. Recommended for advanced users. <Back Next> Cancel  $4)$ I<br>
Note that you have downloaded in the beginning to your<br>
computer. The folder is in the directory in which you have before downloaded it.<br>
(E.g. "Deiktop")<br>
(Director") in which you have before downloaded it.<br>
(Director" 5/5 At 5.4" Ln 6 Col 1 English (U.S. Gall ■四門名曲 m **I** all
- **e**) Click "Next" for choosing the complete installation. Click "Install".

**f)** After the installation is finished, just click "Finish". You can now close the browser folder.

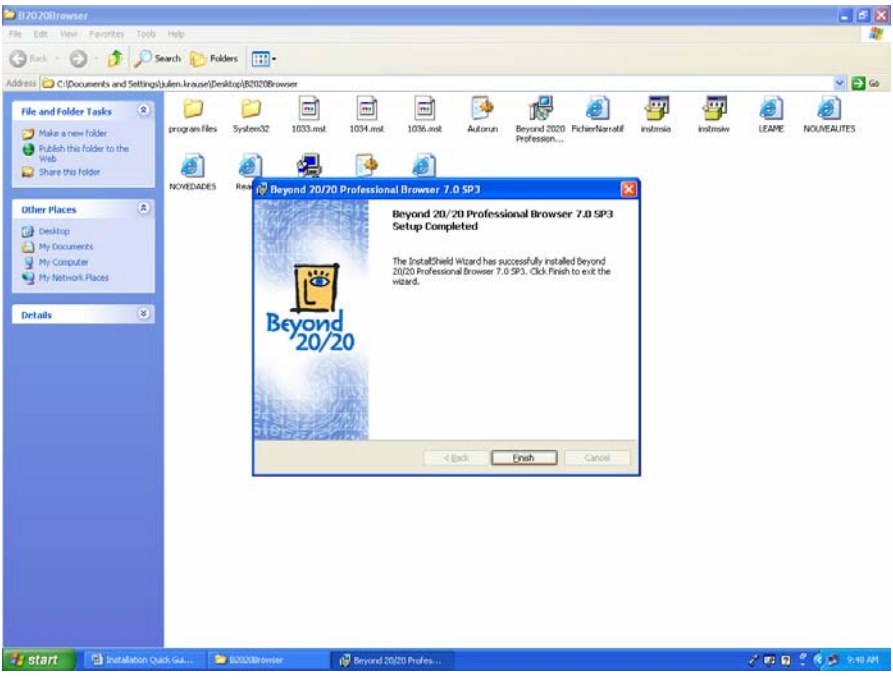

## **4) Display JODI files on your computer**:

**a)** Open the folder "world" that you have downloaded on your computer in the beginning of this installation. The folder is in the directory in which you have

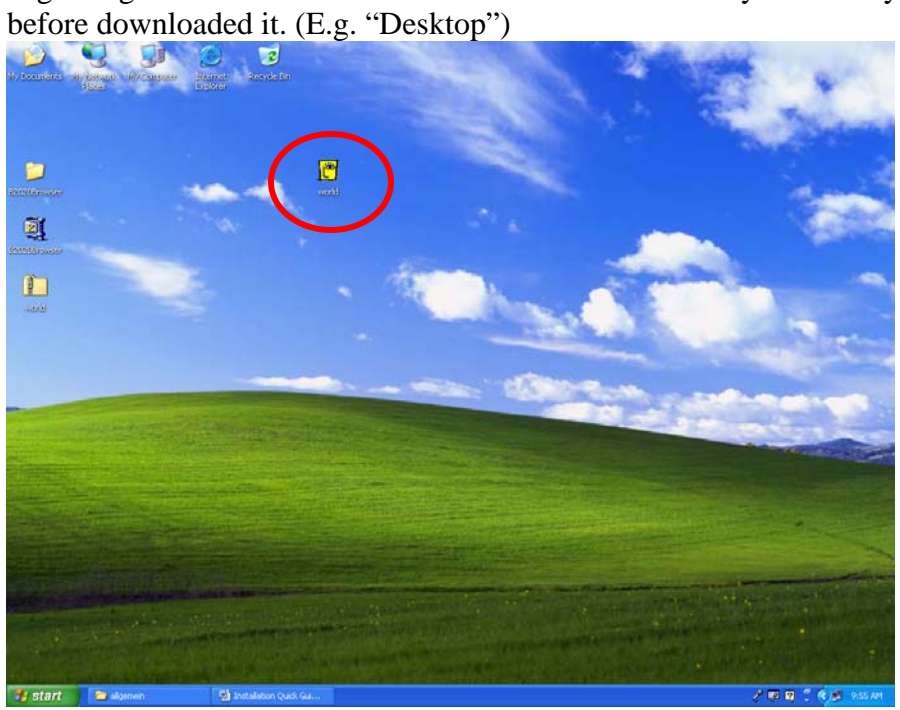

**b)** Double-click the icon "world". Click "Open" for opening the file. The JODI data is opening now in the B2020 Browser.

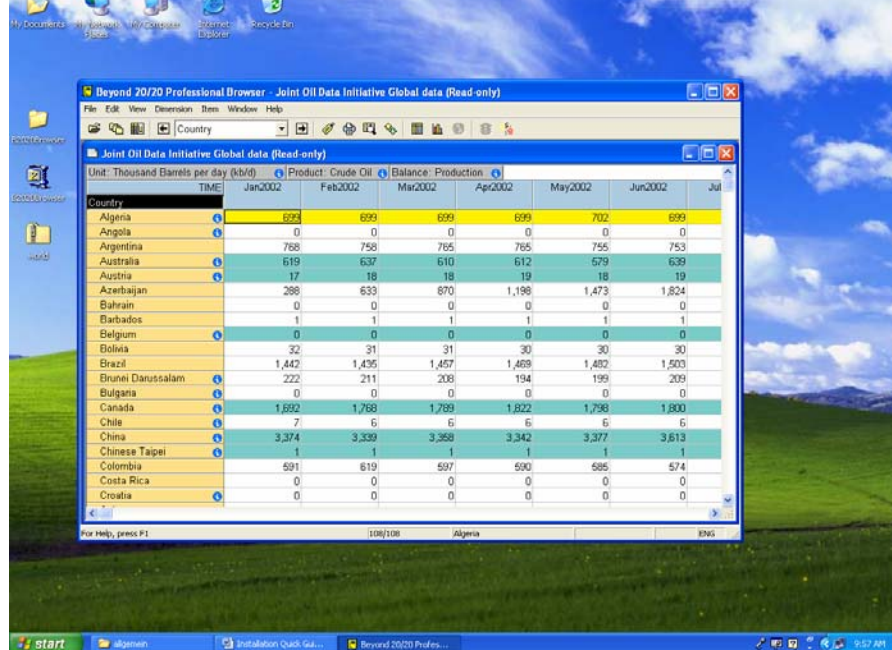